# How to Sign Up for COUN 015

 have a registration hold placed on their record. To release the registration hold, students must register and successfully complete the non-credit **NC.COUN-015: Upgrade to Good Academic Standing course**. In this 100% online, week-long course, Counselors will work with students to analyze past academic performance and strengthen individual commitment, motivation, and skills set for future academic success. Students on **Academic Probation (A1)** and/or **Progress Probation (P1)**

 The registration hold will be removed for students who pass the class with a 70% or higher. While this course is one week in length, students are not required to wait until the end of the course to get the hold removed. Students have the opportunity to complete the course within a day (approximately 8 hours) and get the hold released by the end of the next business day provided that they complete the coursework by the deadline provided for that day. Details can be found within the policies page of the course orientation module.

 It is important that students sign up for this course well before their anticipated upcoming registration date in order to have time to register for classes. The NC.COUN 015 courses are primarily offered during winter and summer intersessions, with only limited offerings during the spring and fall semester.

Here is how you can register for Non-Credit Counseling 015:

### Step 1:

Login to My Canyons and select My Registration. Then, click the link that says "Plan, Register, Waitlist, and Drop" from the menu that pops up.

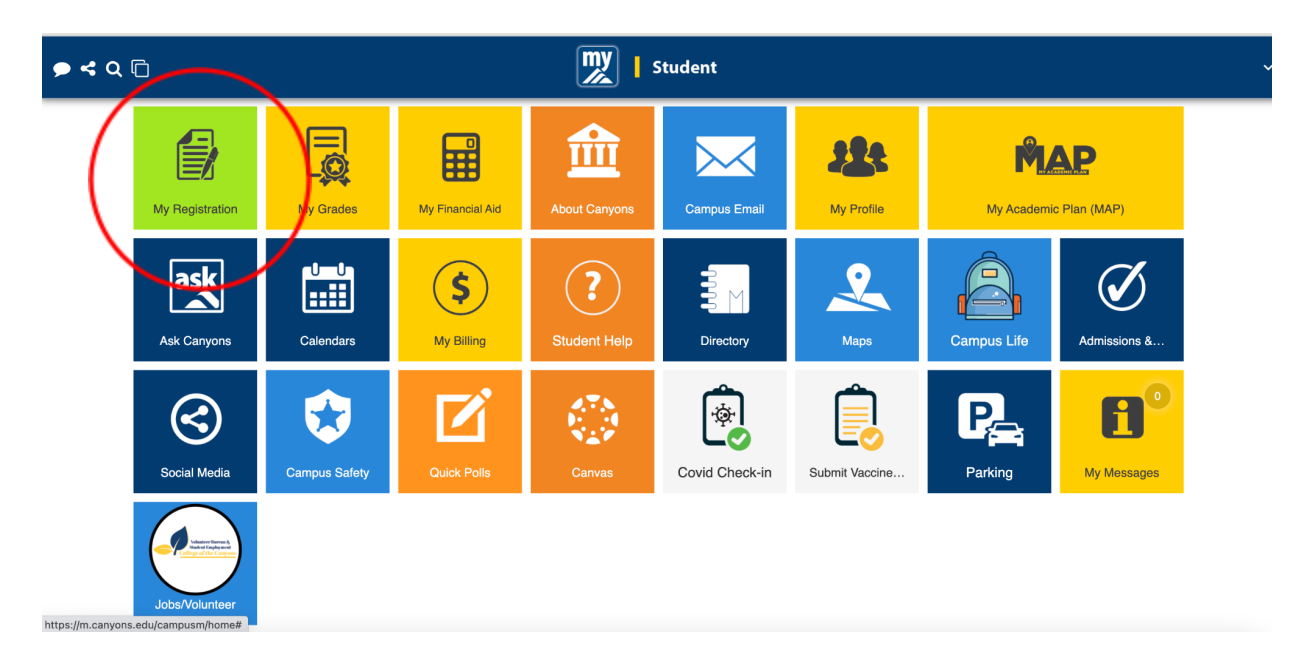

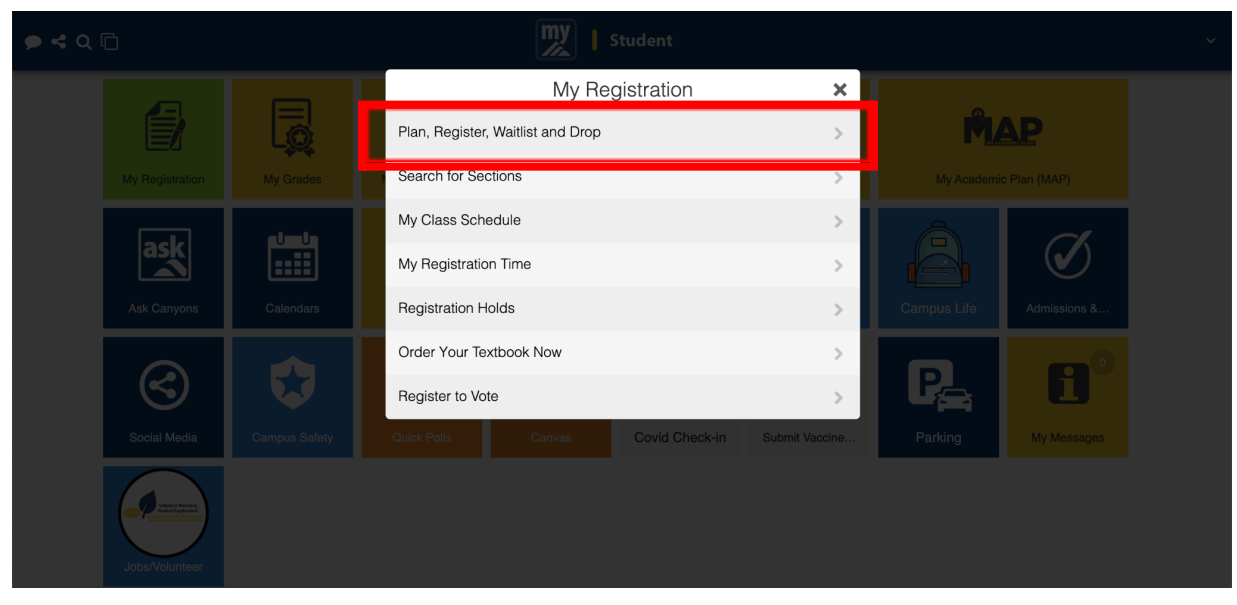

#### Step 2:

In the right search bar, type "Coun 015"

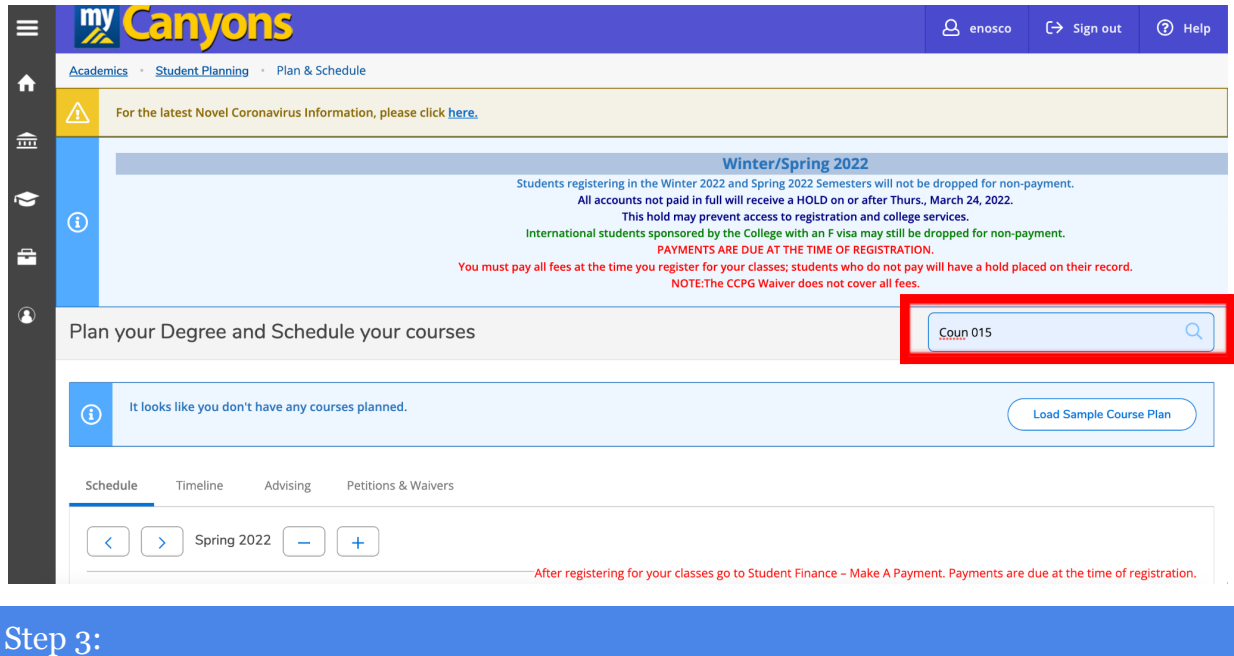

Look for NC.COUN-015 Upgrade to Good Acad. Standing (0 Credits) and click view available sections.

Scroll down the list of sections for this course, paying careful attention to the dates of each section. Some sections may have already passed.

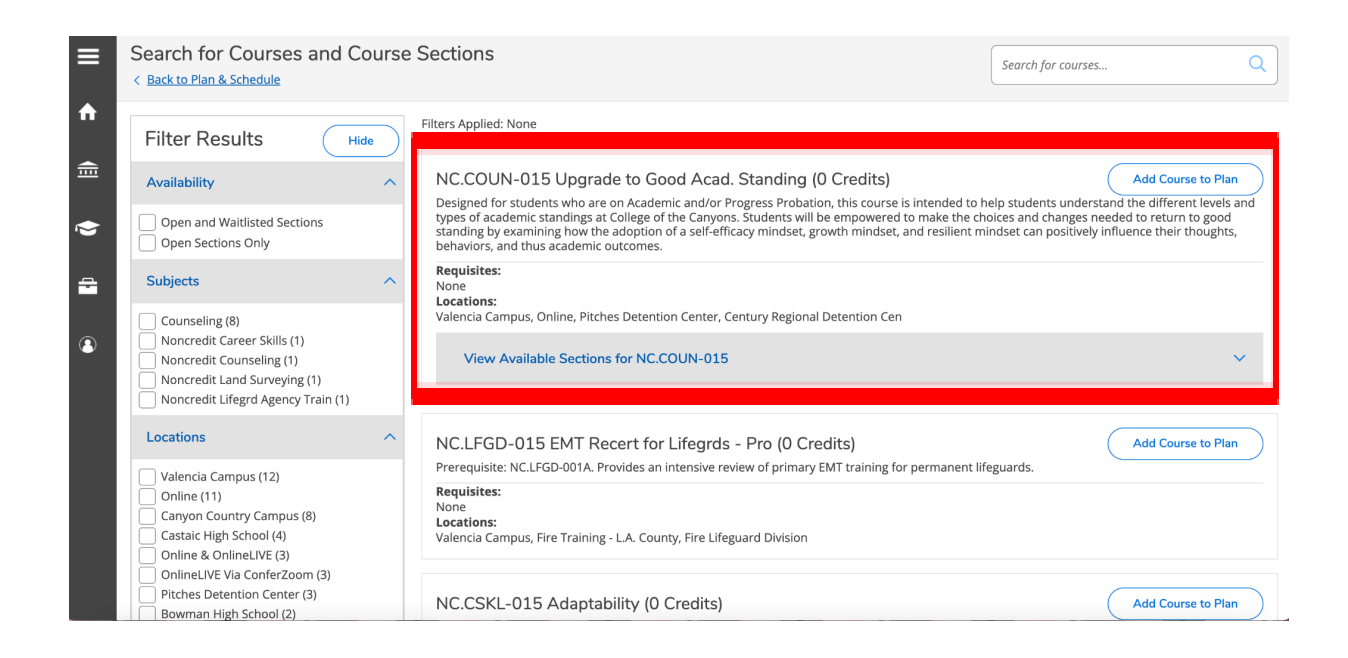

#### Step 4:

When you've found a section that fits your schedule, click "Add Section to Schedule" and click "Add Section" again when the box pops up.

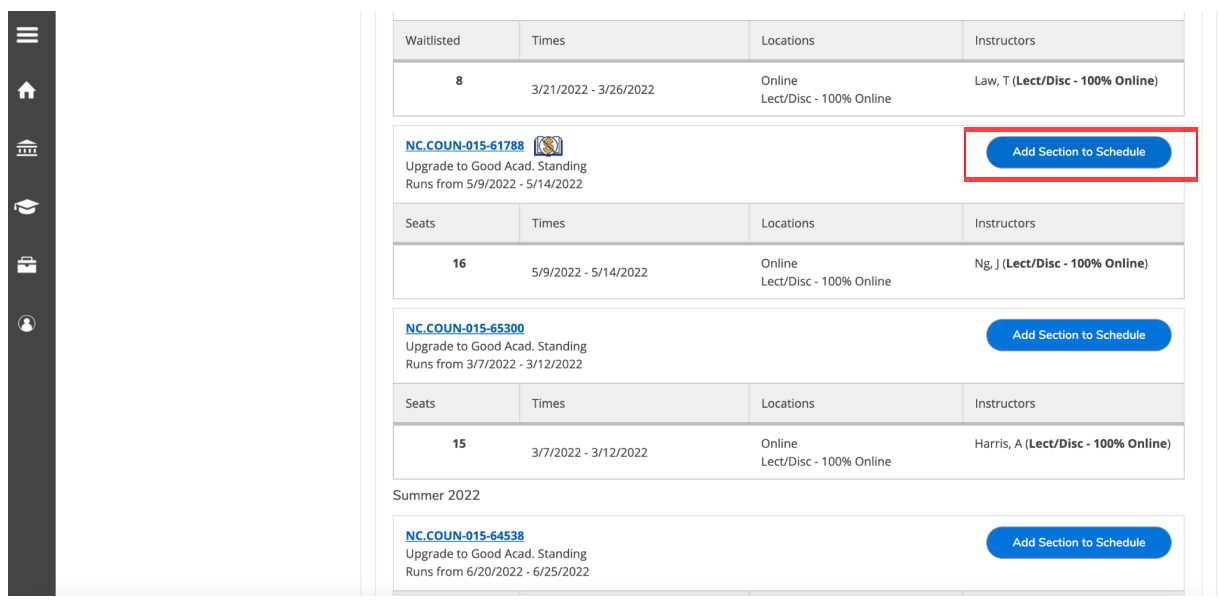

## Step 5:

Click the link in the top left that says "Back to Plan & Schedule" to take you to your Planned Schedule.

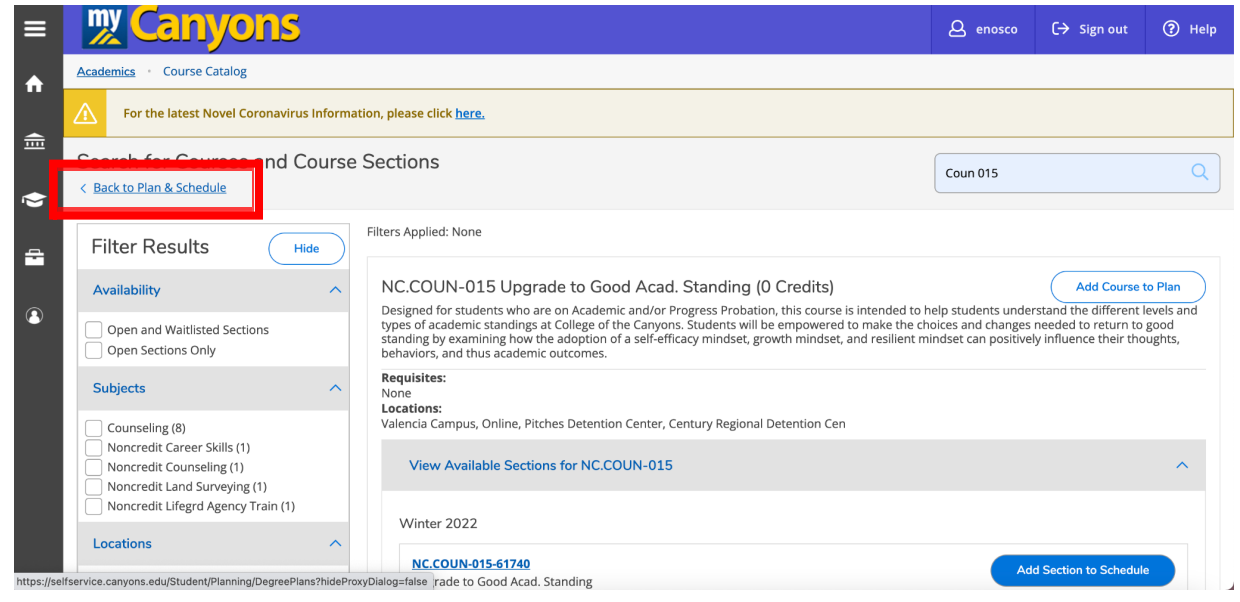

# Step 6:

Scroll down until you see Coun 015 and click register (or if you would like to join the waitlist, click join waitlist).

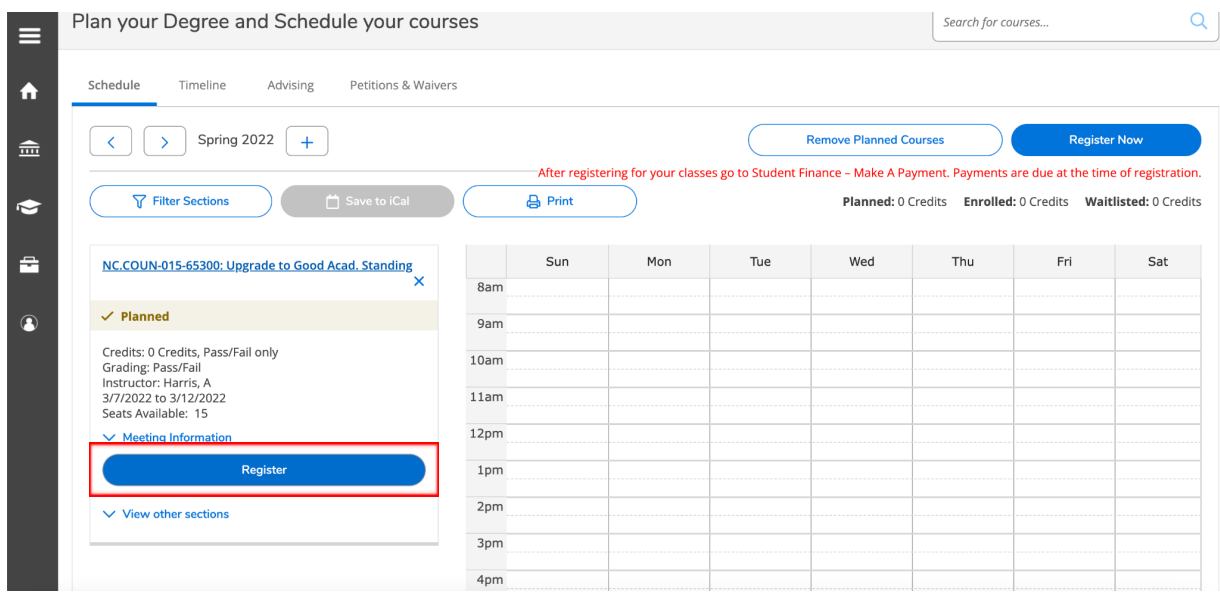

Note: Look for the class on your Canvas dashboard close to the first day of class. It will populate on your Canvas dashboard no later than the first day of class. Here you will find instructions for the course.

If you have any questions, please contact the COC [Counseling Office.](https://www.canyons.edu/studentservices/counseling/contact.php)